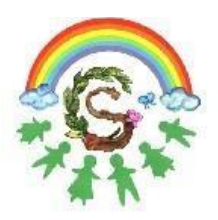

Istituto Comprensivo Statale "Domenico Scinà - Gaetano Costa" **Indirizzo Musicale** Palermo

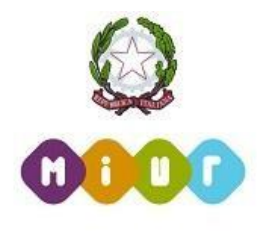

Circolare n. 30 – 08 Ottobre 2019

Ai Sig.ri Docenti dell'I.C. "Scinà-Costa" E p.c. al DSGA

Oggetto: Procedura di richiesta di permessi/assenze su Argo ScuolaNext

Si informano i Sig.ri Docenti che, dalla data odierna, è attiva la funzione "Richiesta assenze" presente nella sezione "Dati di servizio e contabili" di "Argo ScuolaNext".

Accedendo con le proprie credenziali ad Argo ScuolaNext e seguendo la procedura indicata nella guida, redatta dall'A.D. e dal Team Digitale ed allegata alla presente circolare, sarà possibile inoltrare agli Uffici di segreteria le istanze relative alle diverse tipologie di permessi/assenze previste dalla normativa vigente e dai C.C.N.L. e C.C.I.R., ad eccezione di quelle concernenti i permessi brevi che dovranno essere ancora prodotte su modulo cartaceo.

Tale procedura online, dal 21 ottobre 2019 sostituirà la modalità cartacea sino ad oggi adottata per la richiesta di permessi/assenze da parte del personale docente.

> Il Dirigente Scolastico Prof.ssa Mariangela Ajello (Firma Autografa sostituita a mezzo stampa ai sensi dell'art. 3, comma 2, del D. Lgs. N. 39 del 1993)

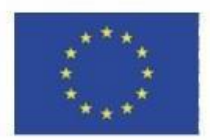

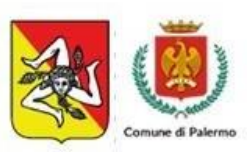

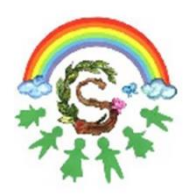

Istituto Comprensivo Statale "Domenico Scinà - Gaetano Costa" **Indirizzo Musicale** Palermo

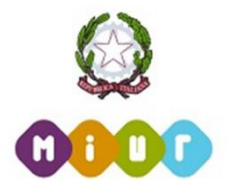

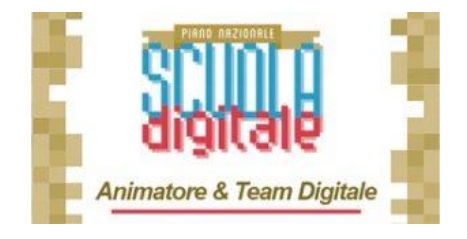

## **Breve guida sulla procedura di richiesta di permessi/assenze su Argo ScuolaNext**

**A.S. 2019/2020**

## **PROCEDURA RICHIESTA PERMESSI/ASSENZE SU ARGO SCUOLANEXT**

1. Effettuare **l'accesso ad Argo ScuolaNext** selezionando l'icona evidenziata

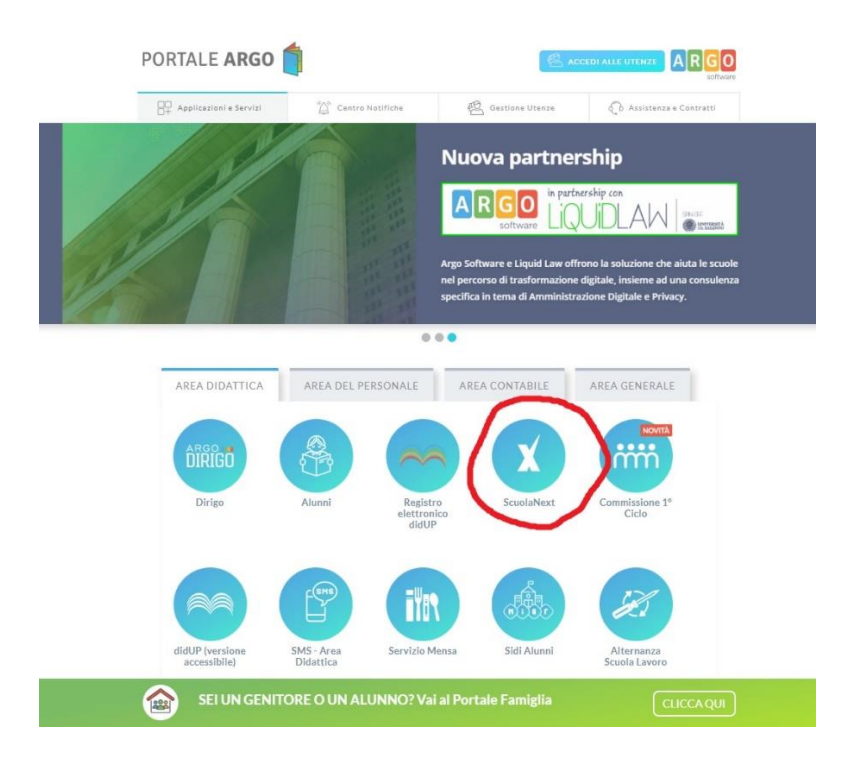

2. Inserire **Utente** e **Password** e selezionare **Accedi**

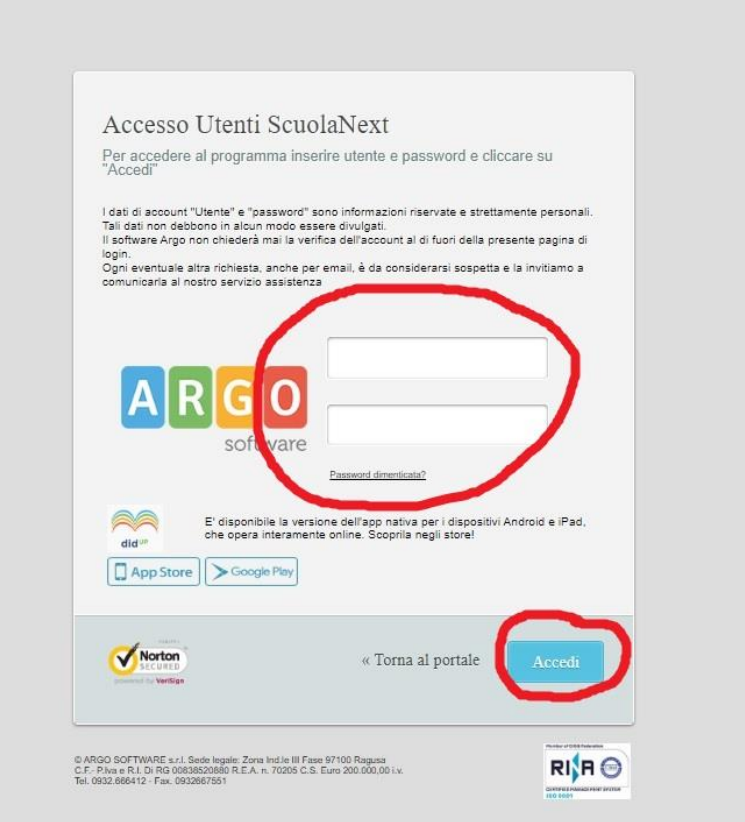

3. Selezionare l'icona **"Dati di Servizio e Contabili"** come indicato in figura

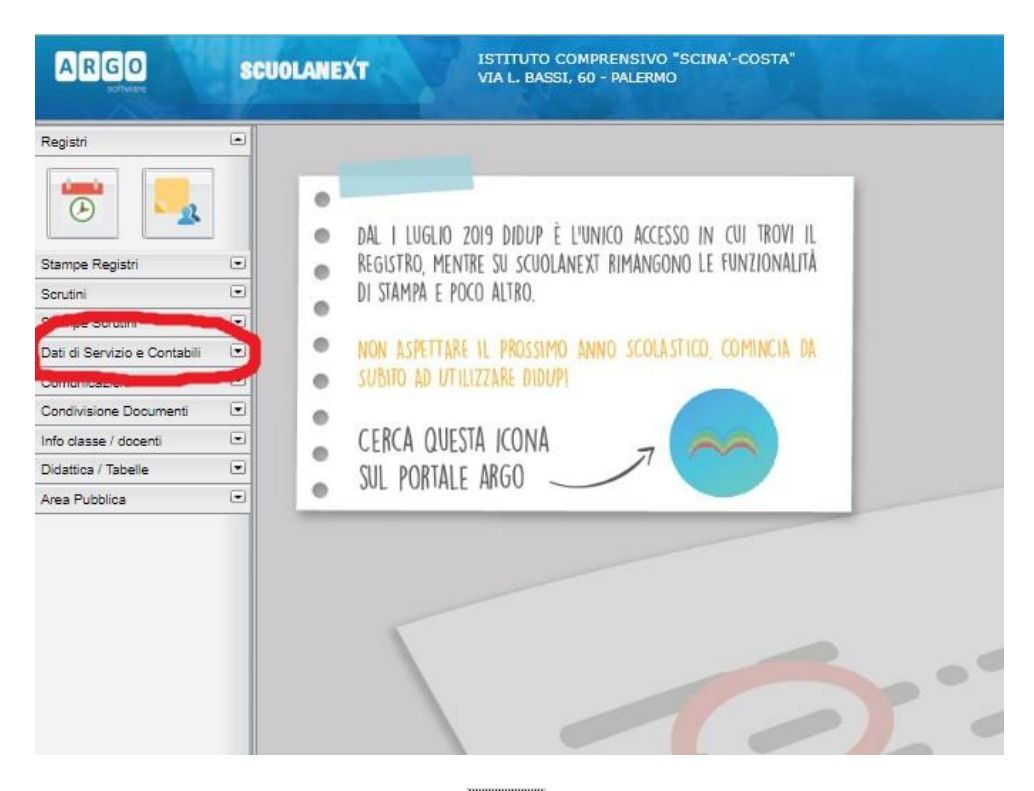

4. Selezionare l'icona **Richiesta Assenza"**

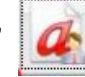

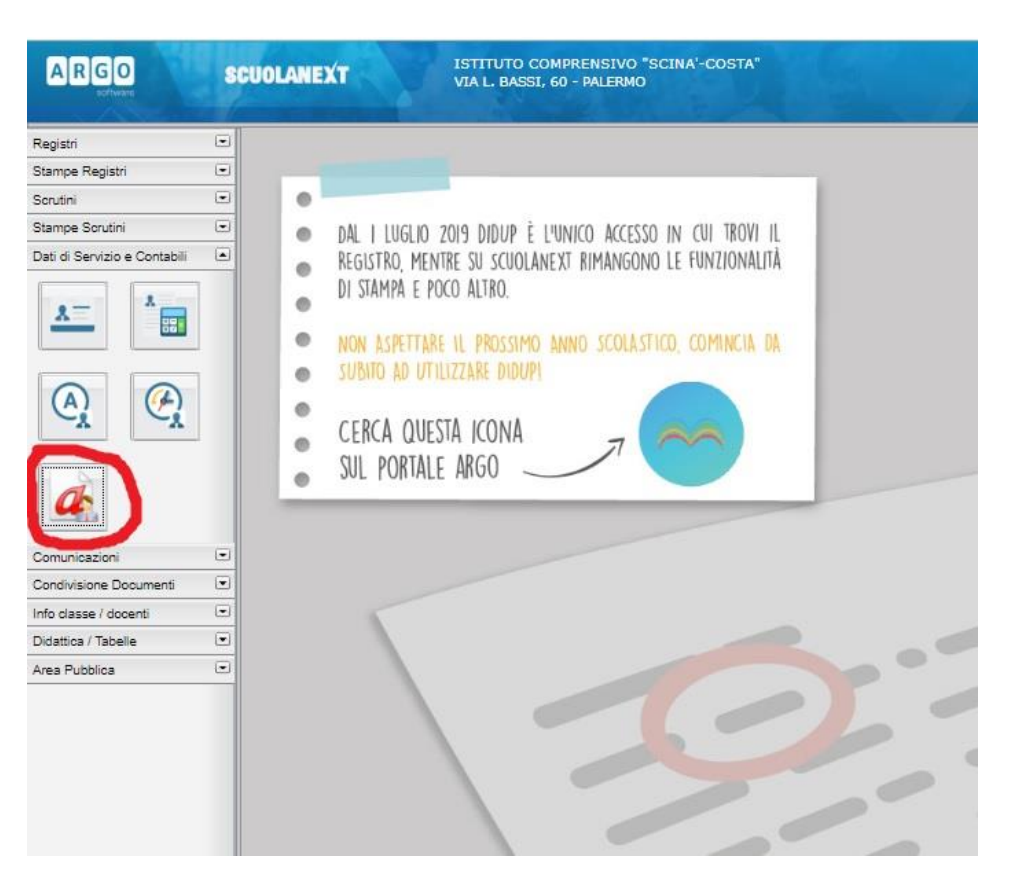

5. Per inserire una nuova richiesta seleziona il **simbolo**

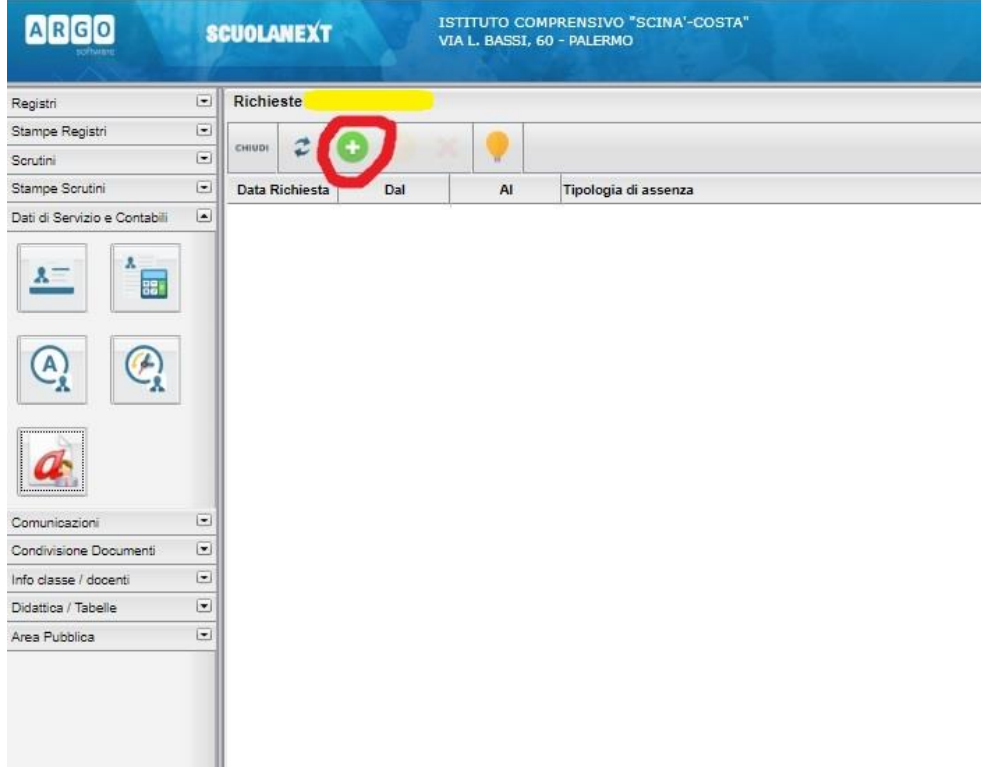

6. Selezionare il **tipo di richiesta** e dare **"Conferma"**

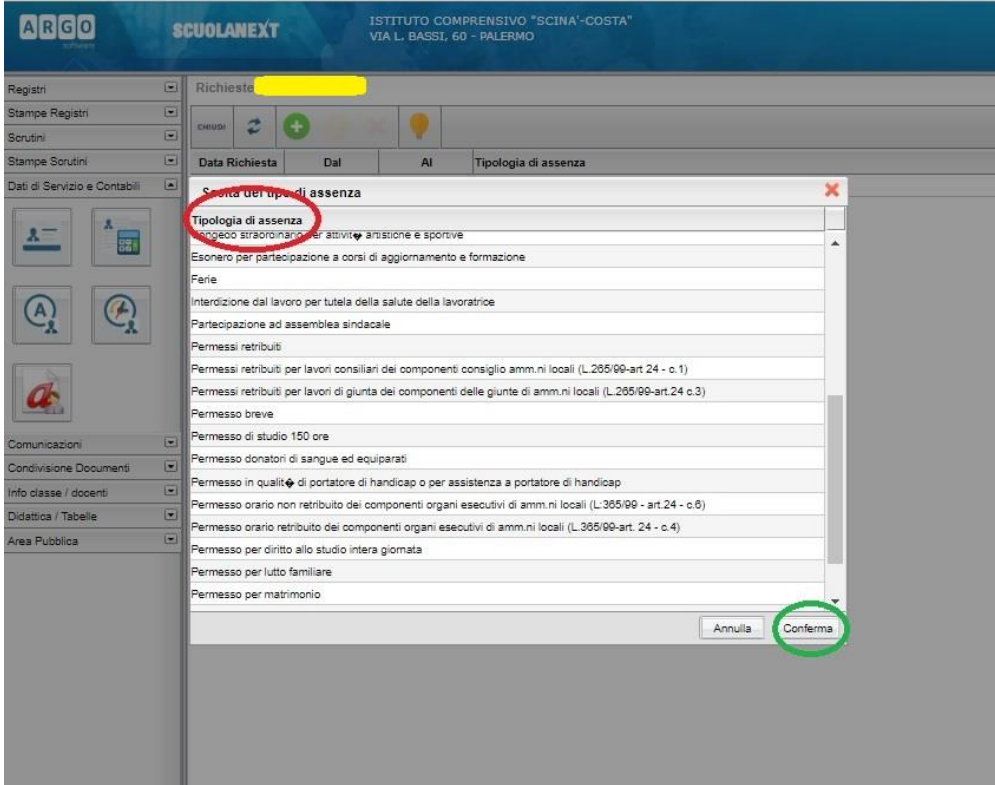

7. Compilare tutti i campi relativi alla tipologia dei permessi/assenze richiesti e **cliccare "Salva"**

N.B.: La finestra riportata in figura è solo un esempio perché cambia in base alla tipologia selezionata.

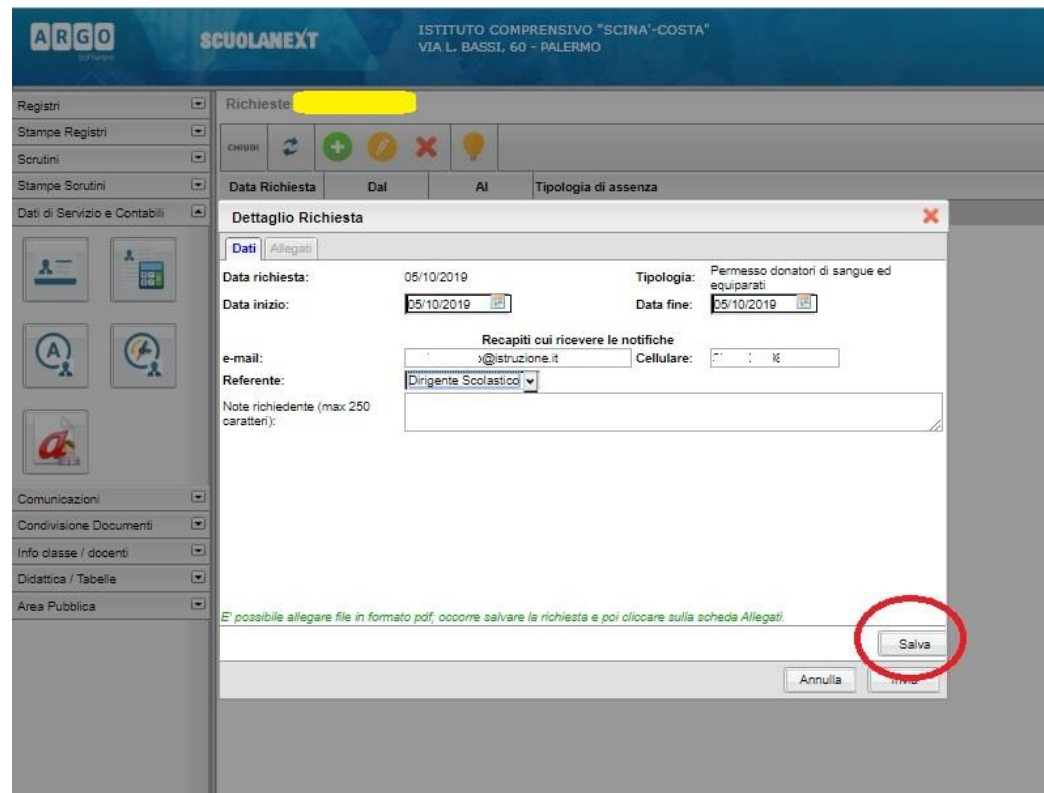

8. Dopo il salvataggio si attiva l'etichetta **"Allegati"**. Cliccare su **"Aggiungi allegato"** e selezionare sul pc l'allegato richiesto (ad es. Autocertificazione per permessi retribuiti)

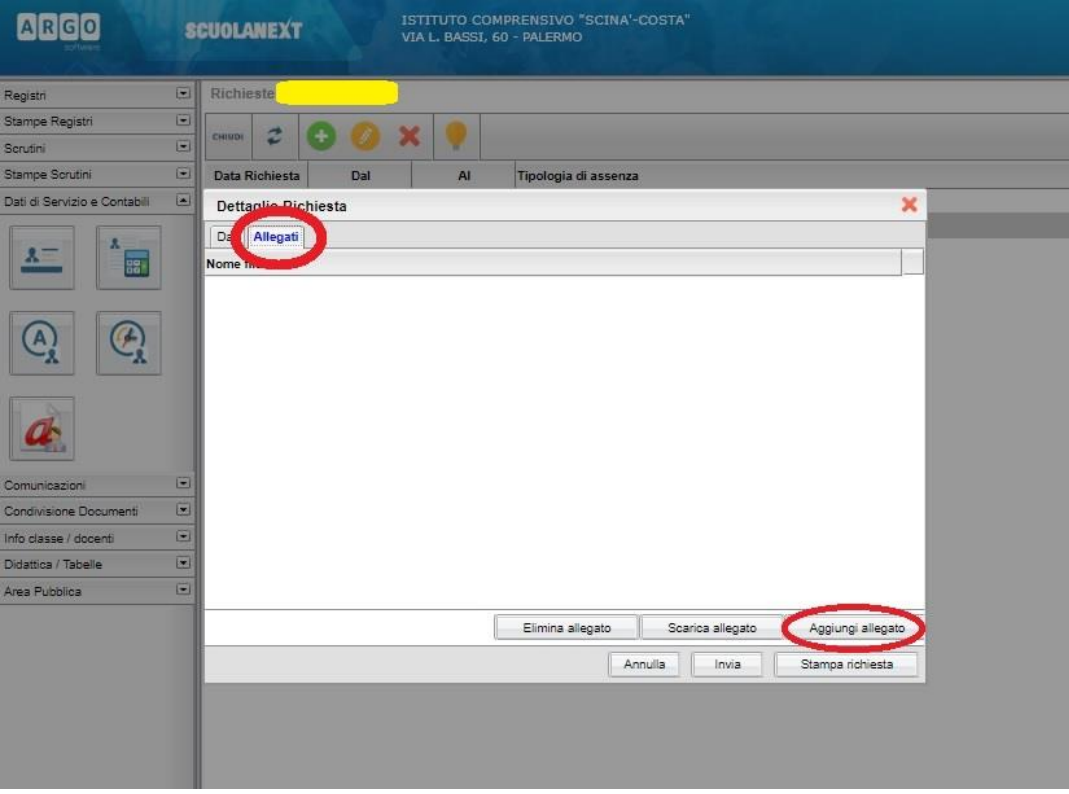

## 9. Cliccare su **"Invia"**

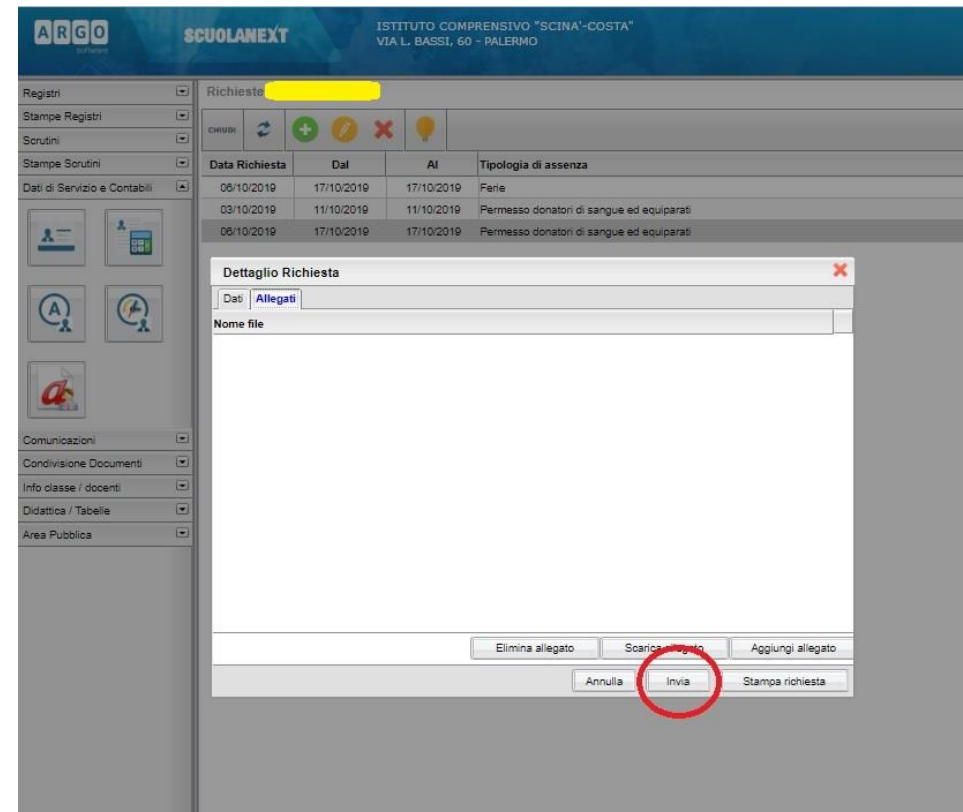

10. Cliccare su **"Invia"**. Lo **stato della richiesta** indicato in alto a destra sarà **"Inoltrata"**

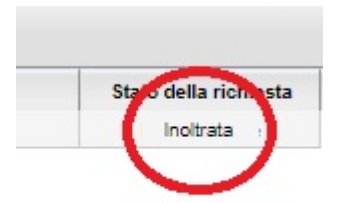

11. Per annullare la richiesta, selezionare la stessa e cliccare su

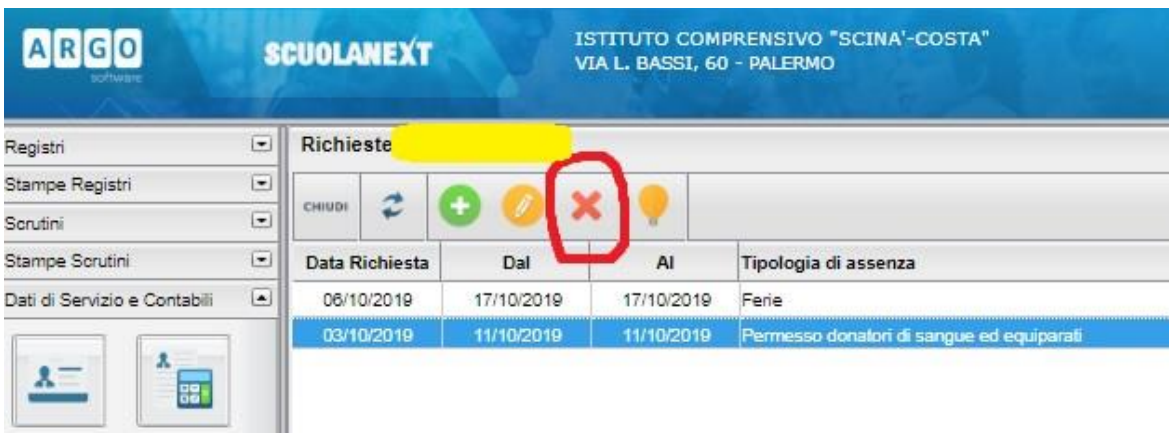

12. Quando la domanda sarà presa in carico dagli Uffici di Segreteria per la valutazione della stessa sotto il profilo formale, lo **stato della richiesta** indicato in alto a destra cambierà in **"In lavorazione"**

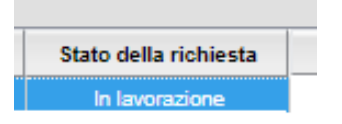

13. Successivamente l'assistente amministrativo inoltrerà l'istanza al D.S. (per il personale docente) e al D.S.G.A. (per il personale A.T.A.) per la concessione della richiesta.